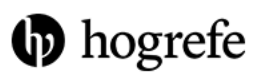

**③ Journal** ■ Vorlagen

 $\begin{array}{|c|c|c|c|}\hline \textbf{1} & \textbf{1} &$ 企

**TESTVORBEREIT** 

**PERSONEN**  $\bullet$  or  $\bullet$ **TESTVERFAHREN**  $\blacktriangleright$ ) Teilnehmer hinzufügen  $\blacktriangleright$  Test hinzufügen Das Hogrefe Testsystem Eine Kurzanleitung für HTS OnlineA ERWEITERTE EINSTELLUNGEN  $O(1)$ 

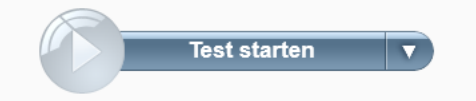

# Anleitung im Überblick

- Einführung
- Login
- Testvorbereitung: Anonymes Testen
- Testauswertung
- Testkatalog (digitale Manuale und Normviewer)
- Weitere Informationen und Kontaktdaten HTS Support

## Einführung

- Diese Kurzanleitung bietet Ihnen einen Überblick über die für die Ausführung und Auswertung notwendigen Funktionen des Hogrefe Testsystems (HTS).
- **Eine ausführliche Anleitung** finden Sie unter: [https://www.hogrefe](https://www.hogrefe-online.com/manual/doku.php/de/Start)[online.com/manual/doku.php/de/Start](https://www.hogrefe-online.com/manual/doku.php/de/Start)

# Einführung

• Für die Durchführung der Testverfahren **nutzen Sie bitte die Option 'Anonymes Testen'.** 

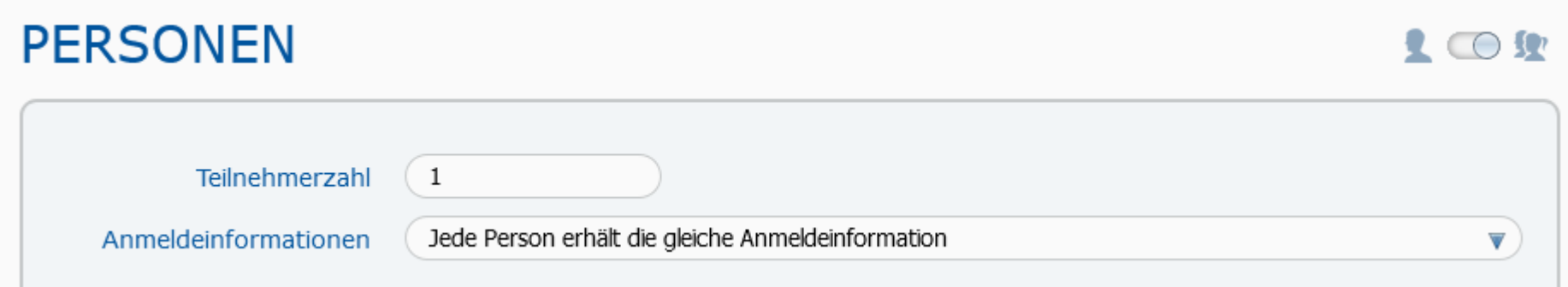

• Es gilt der Grundsatz der **Datenminimierung**, d. h. dass so wenige personenbezogene Daten angegeben werden sollten wie möglich. **Bitte verwenden Sie keine Klarnamen, sondern Pseudonyme oder Codes.** 

## Einführung

• Achtung: Bitte vergessen Sie nicht, die **Testergebnisse** nach Abschluss des Testverfahrens zu **exportieren** und extern, z. B. auf einem Speichermedium abzuspeichern. Die im Testsystem hinterlegten Daten werden regelmäßig gelöscht.

### Login

- 1. Öffnen Sie das das Testsystem unter [www.hogrefe-online.com](http://www.hogrefe-online.com/) (**siehe Bookmark**) im Browser.
- 2. Loggen Sie sich mit den an der Theke übergebenen Daten ein.
- 3. Jetzt müssen Sie sich mit einem zweiten Faktor authentifizieren.
- 4. Gehen Sie dafür auf [https://link.bib.uni](https://link.bib.uni-mannheim.de/testothek2fa/)[mannheim.de/testothek2fa/](https://link.bib.uni-mannheim.de/testothek2fa/) (**siehe Bookmark** im Browser).
- 5. Geben Sie hier die Logindaten erneut ein.
- 6. Kopieren Sie den generierten Token und geben ihn auf der Hogrefe-Seite ein.

#### Testvorbereitung: Anonymes Testen

- 1. Wählen Sie **Anonymes Testen**, wenn Sie eine Gruppe testen möchten, ohne die Personen zuvor anzulegen.
- 2. Geben Sie die gewünschte Teilnehmerzahl ein.
- 3. Sie können entscheiden, ob jeder Teilnehmer die gleiche Anmeldeinformation (Anmeldelink) erhält oder ob Sie pro Teilnehmer spezifische Anmeldeinformationen generieren möchten (pro Teilnehmer ein Link).
- 4. Öffnen Sie die erweiterten Einstellungen.

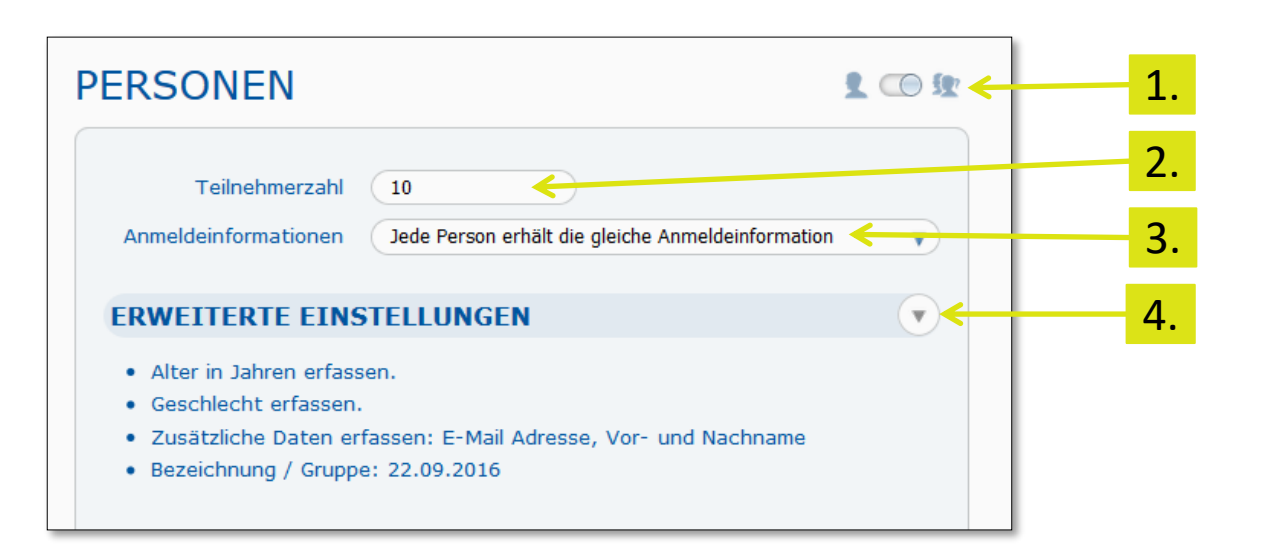

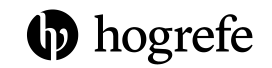

#### Testvorbereitung: Anonymes Testen

- 5. Wählen Sie die gewünschten Personendaten aus. Diese werden vor der Testdurchführung in einem vorgeschalteten Formular abgefragt.
- 6. Fügen Sie eine Gruppenbezeichnung hinzu oder wählen Sie über den Pfeil eine bestehende Gruppe aus der Liste aus.

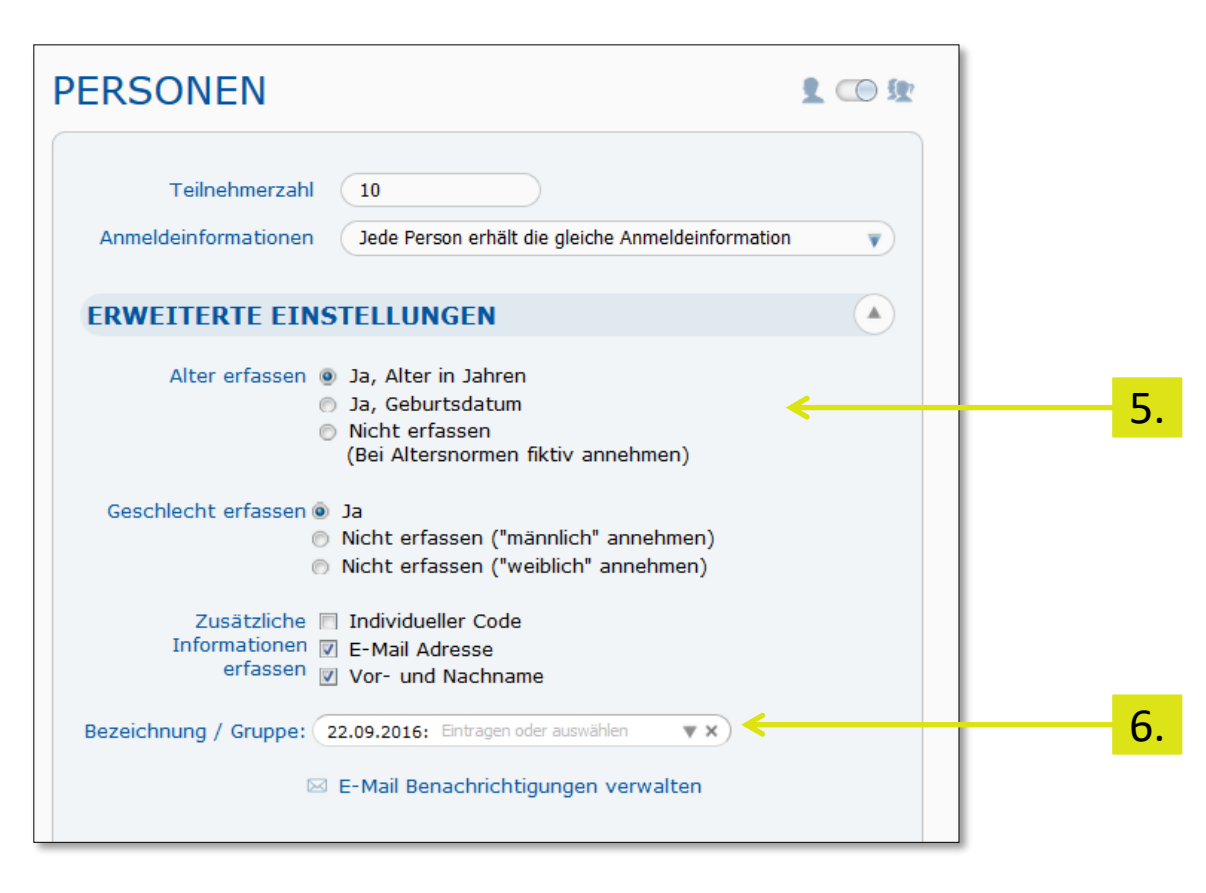

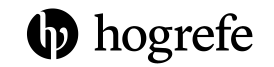

### Testvorbereitung: Anonymes Testen

- 7. Wählen Sie das gewünschte Testverfahren aus.
- 8. Wählen Sie **Test starten**, um den Test an diesem PC sofort durchzuführen.
- Sie haben außerdem die Möglichkeit, **Datenschnelleingabe** zu wählen, wenn Sie die Daten eines Papierfragebogens eingeben möchten.
- Für einige Testverfahren gibt es zur Durchführung nur die Option **Anmeldung erstellen**, um eine Anmeldeinformation (Link) zu generieren. Mit diesem Link kann dann im Browser der Test durchgeführt werden. Bitte beachten Sie, dass Testverfahren ausschließlich im Testlabor durchgeführt werden dürfen.

- 1. Für die **Testauswertung** gehen Sie in den Bereich **Ergebnisse**.
- 2. Wählen Sie links die Testperson aus (auch eine Suche ist möglich).
- 3. Achten Sie darauf, dass der Schieberegler in der Mitte auf "individuell" steht und wählen die gewünschte Testung aus.
- 4. Das ausführliche Testergebnis wird nun rechts angezeigt.

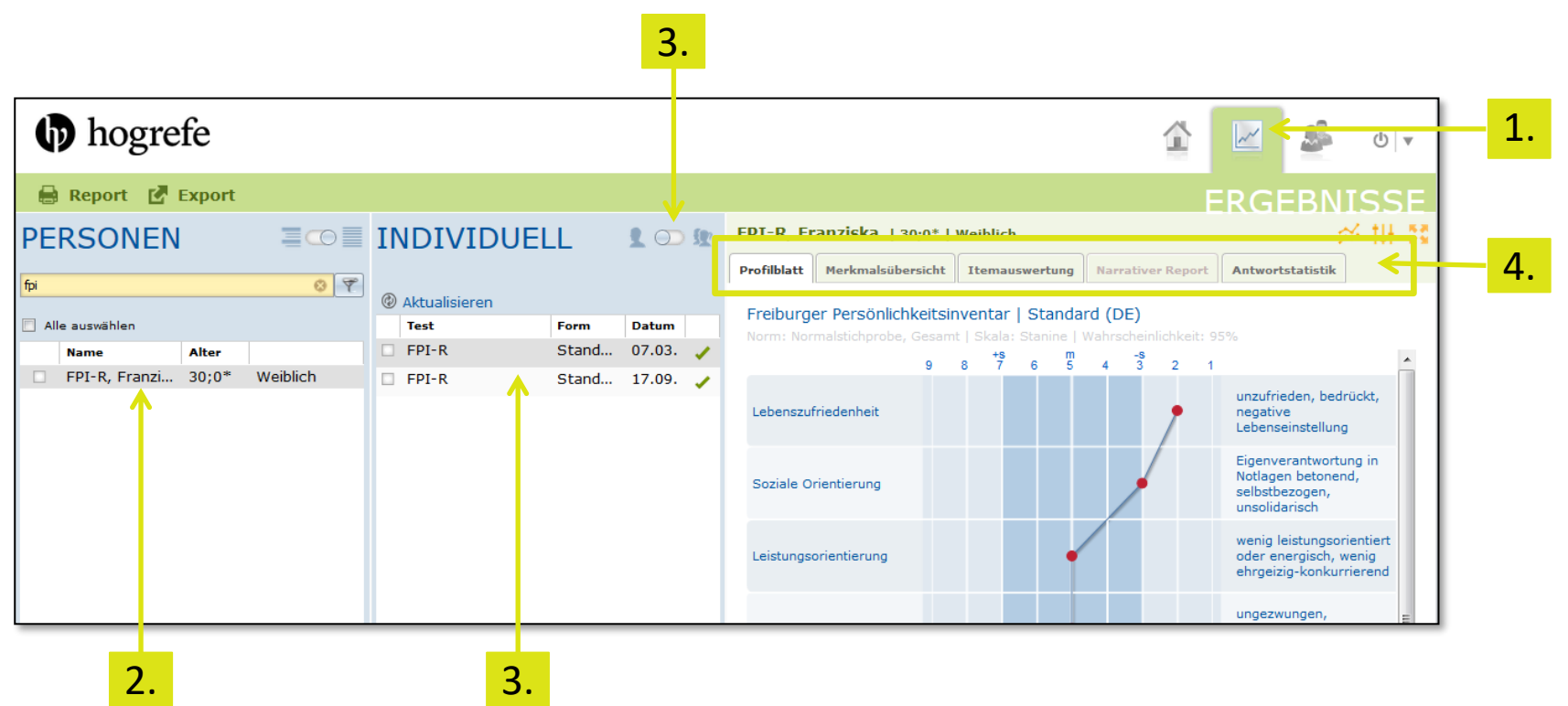

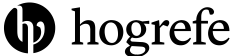

- 5. Stellen Sie die gewünschte Normgruppe, Skala und das Konfidenzintervall ein.
- 6. Wählen Sie **Report**, um den Reporteditor zu öffnen und das PDF zu konfigurieren. Wählen Sie **Export**, um das Ergebnis zu exportieren (Formate: XML, CSV, Excel).

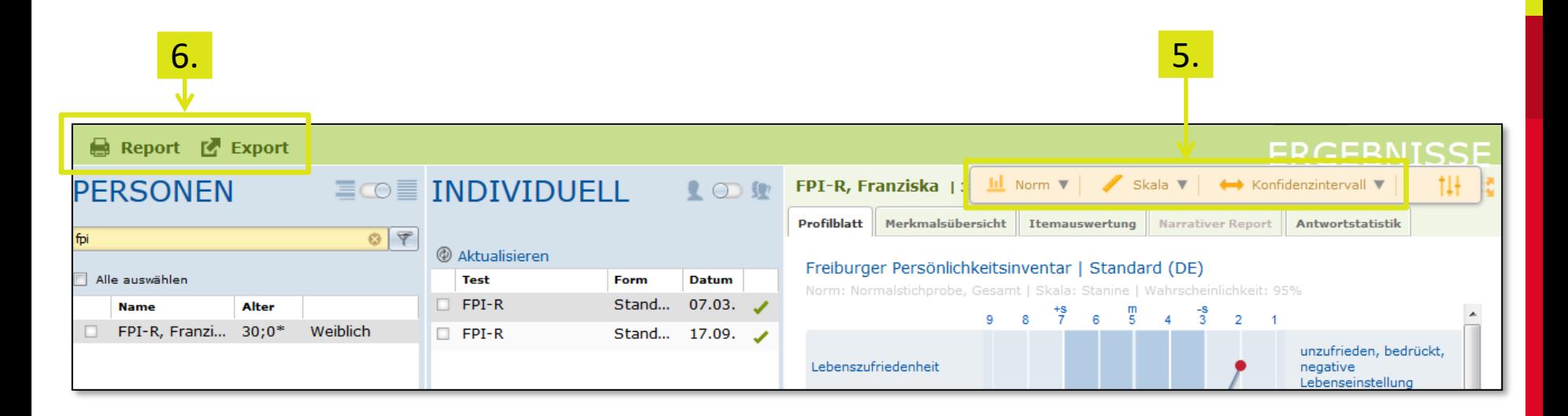

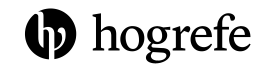

- 7. Im **Reporteditor**: Wählen Sie die gewünschten Abschnitte und klicken auf PDF. Sie können nun das PDF (oder XML) herunterladen und einen Speicherort festlegen.
- 8. Über das Balkensymbol können Sie auch hier Normgruppe und Skala wählen/ändern sowie die Sprache umstellen (z.B. Report auf englischer Sprache, sofern verfügbar).

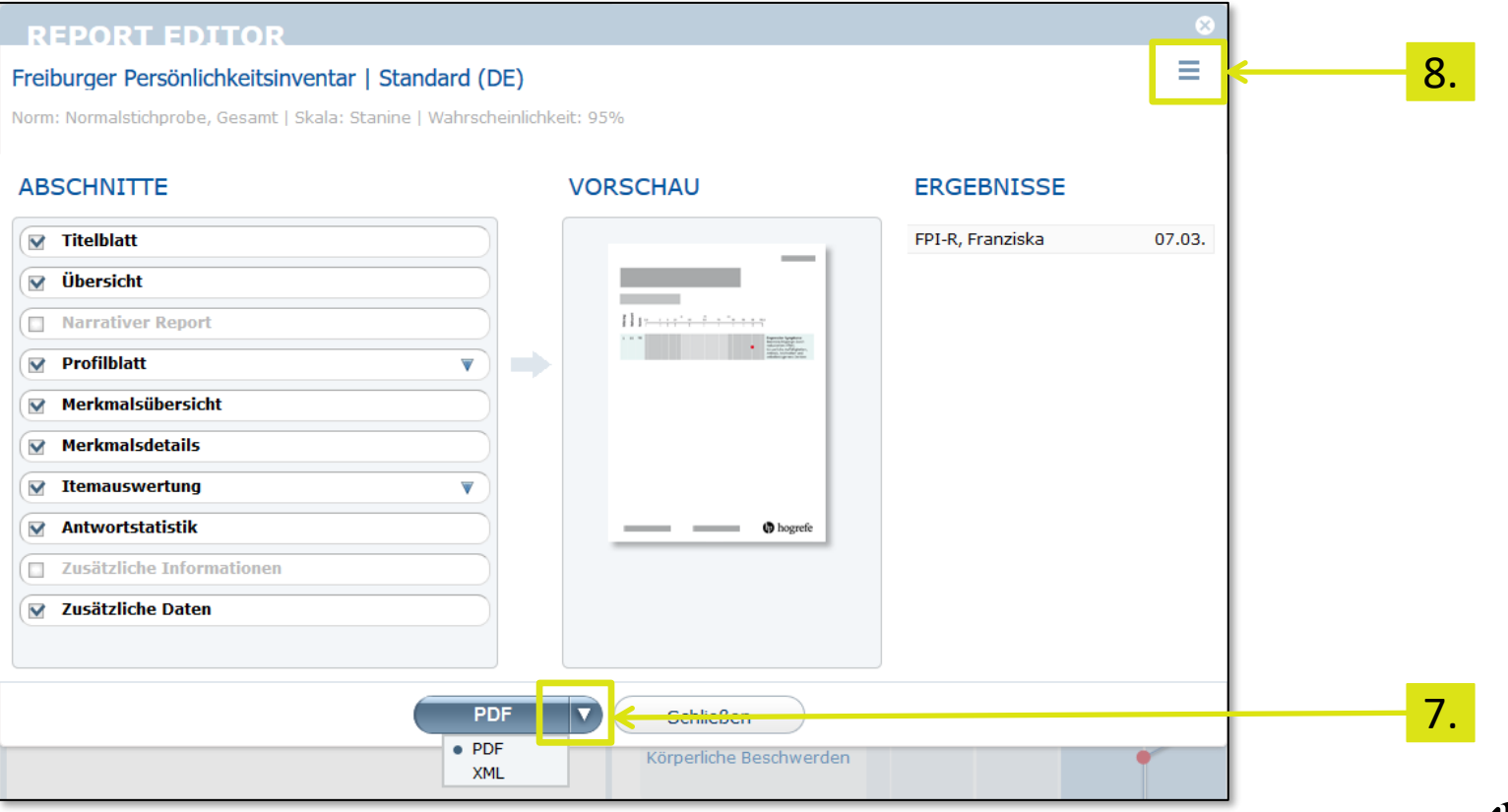

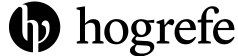

9. Über das Balkensymbol kann außerdem der Name der Testperson für die Auswertung eingetragen werden, ohne dass dieser in der Datenbank gespeichert wird.

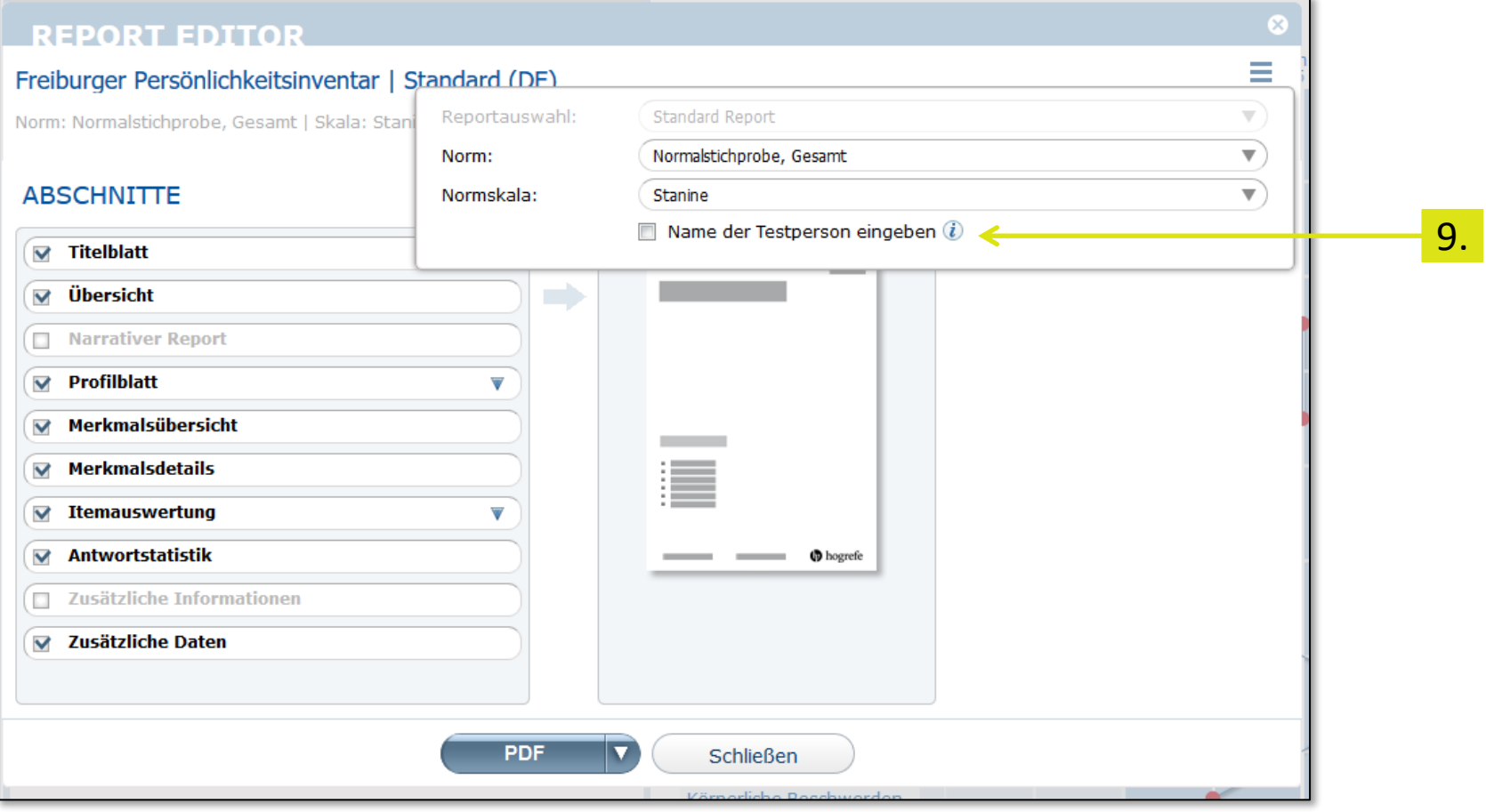

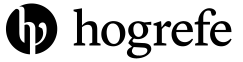

- 1. Um die Daten in Excel oder CSV zu exportieren, gehen Sie auf "Export"
- 2. Markieren Sie entweder die zuvor ausgewählten Messungen oder wählen Sie einen Zeitraum.
- 3. Wählen Sie unter "Optionen" welche Daten exportiert werden sollen (Rohdaten, Normdaten, zusätzliche Daten)
- 4. Wählen Sie im nächsten Schritt die Tests, Normen und Skalen aus
- 5. Es kann nun ein CSV- oder Exceldokument exportiert werden

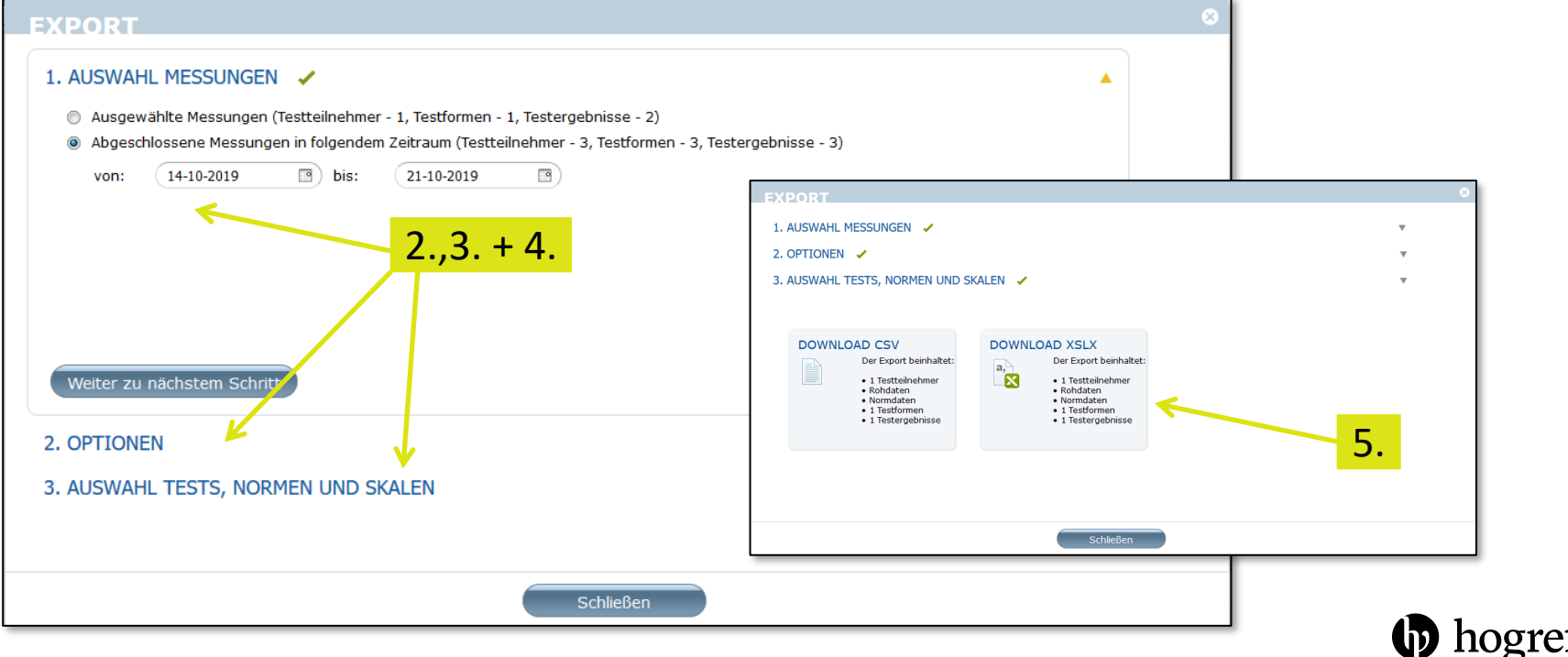

• Sie können sich die exportierten Dokumente nun auf einen USB-Stick abspeichern oder über den Browser auf ein Mailprogramm zugreifen.

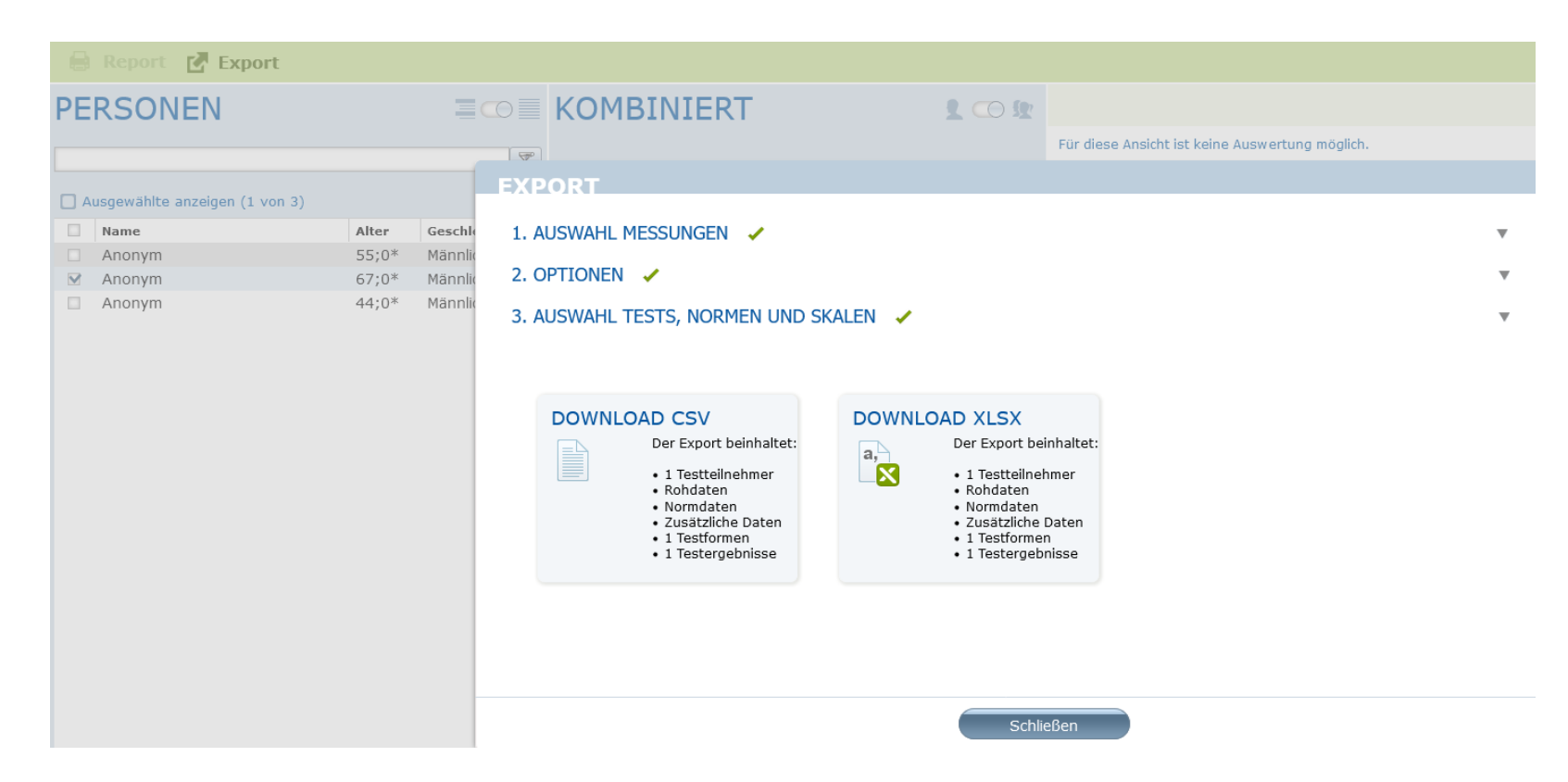

### Testergebnisse löschen

- Bitte löschen Sie nach dem Export die Testergebnisse aus dem System.
- Gehen Sie dafür auf die Registrierkarte , Personen', wählen Sie alle angelegten Testpersonen aus und löschen diese.

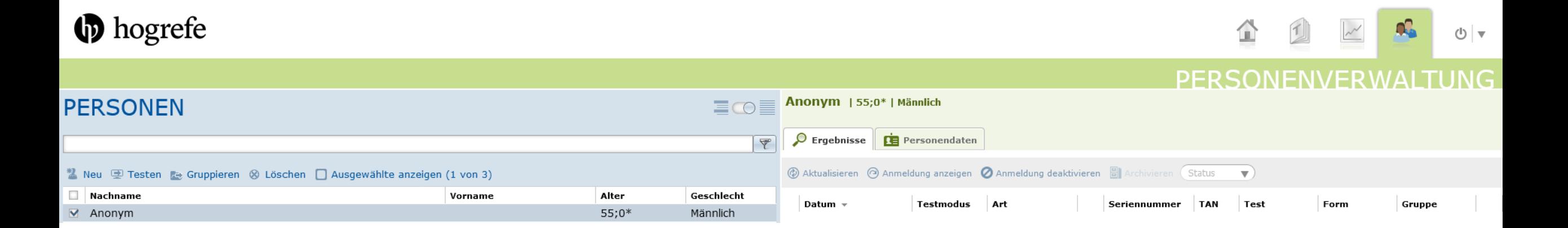

#### Testkatalog

- 1. Klicken Sie auf "Testkatalog"
- 2. Wählen Sie auf der linken Seite das Testverfahren aus
- 3. Normviewer und digitales Manual stehen dort zur Auswahl (sofern verfügbar und für Ihren Account lizensiert) and the set of the set of the set of the set of the set of the set of the set of the set of the set of the set of the set of the set of the set of the set of the set of the set of the set of the s

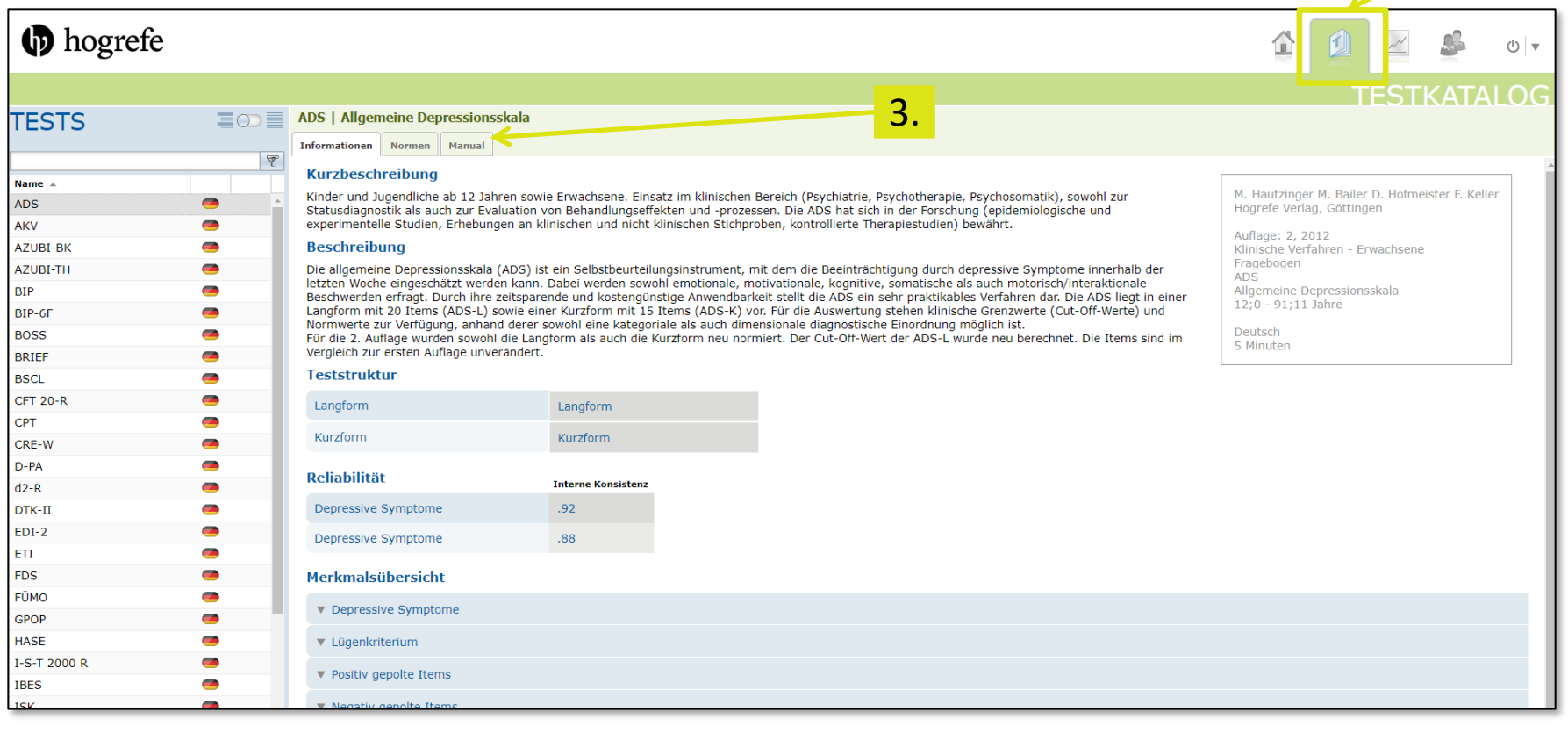

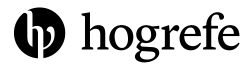

#### Normviewer

- 1. Klicken Sie auf "Normen"
- 2. Klicken Sie auf die gewünschte Norm
- 3. Anschließend öffnet sich die Detailansicht, in welcher Sie nach weiteren Angaben filtern können (z.B. Geschlecht, Alter, Skala)

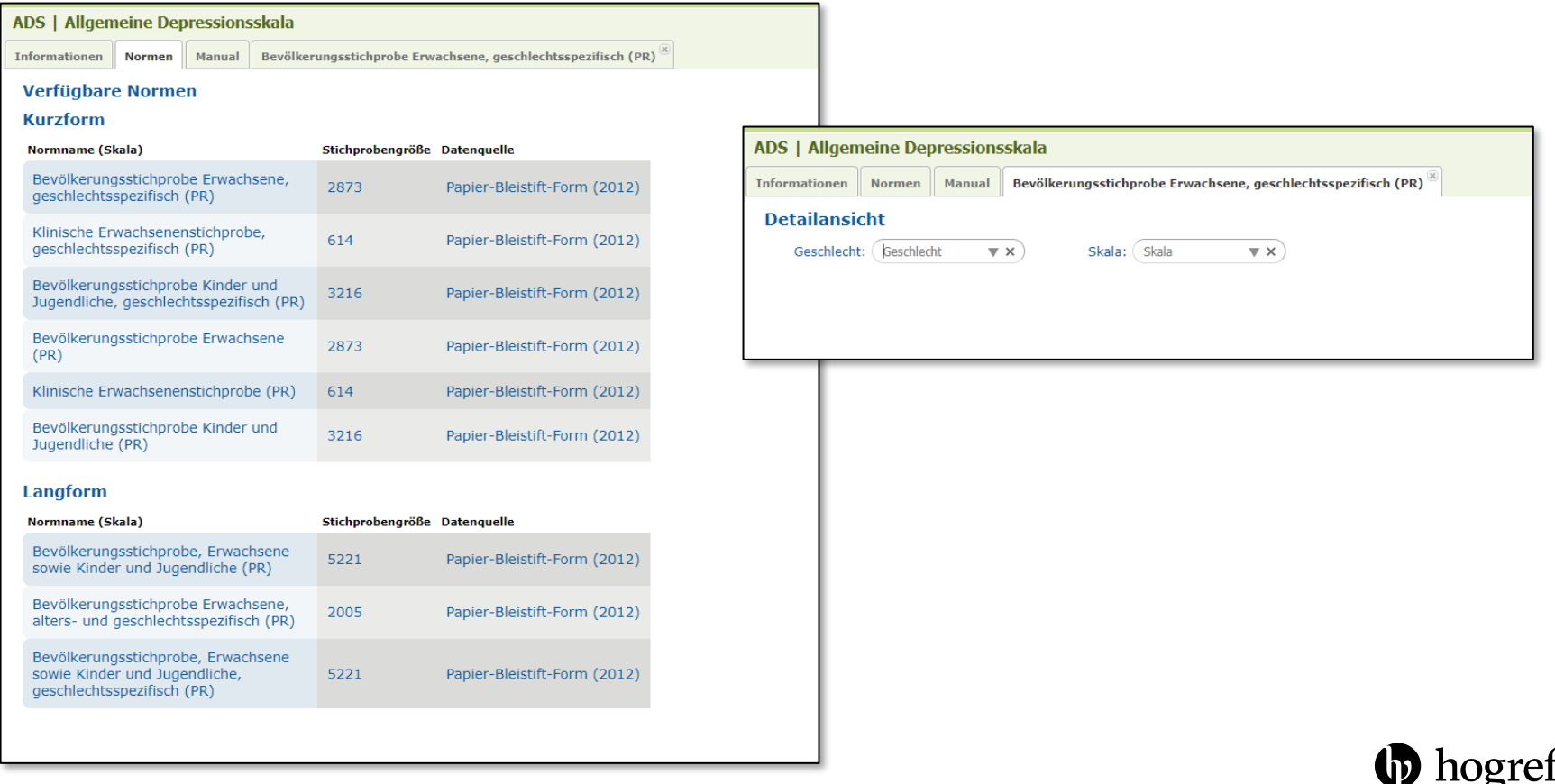

#### Hogrefe Testsystem: weitere Informationen

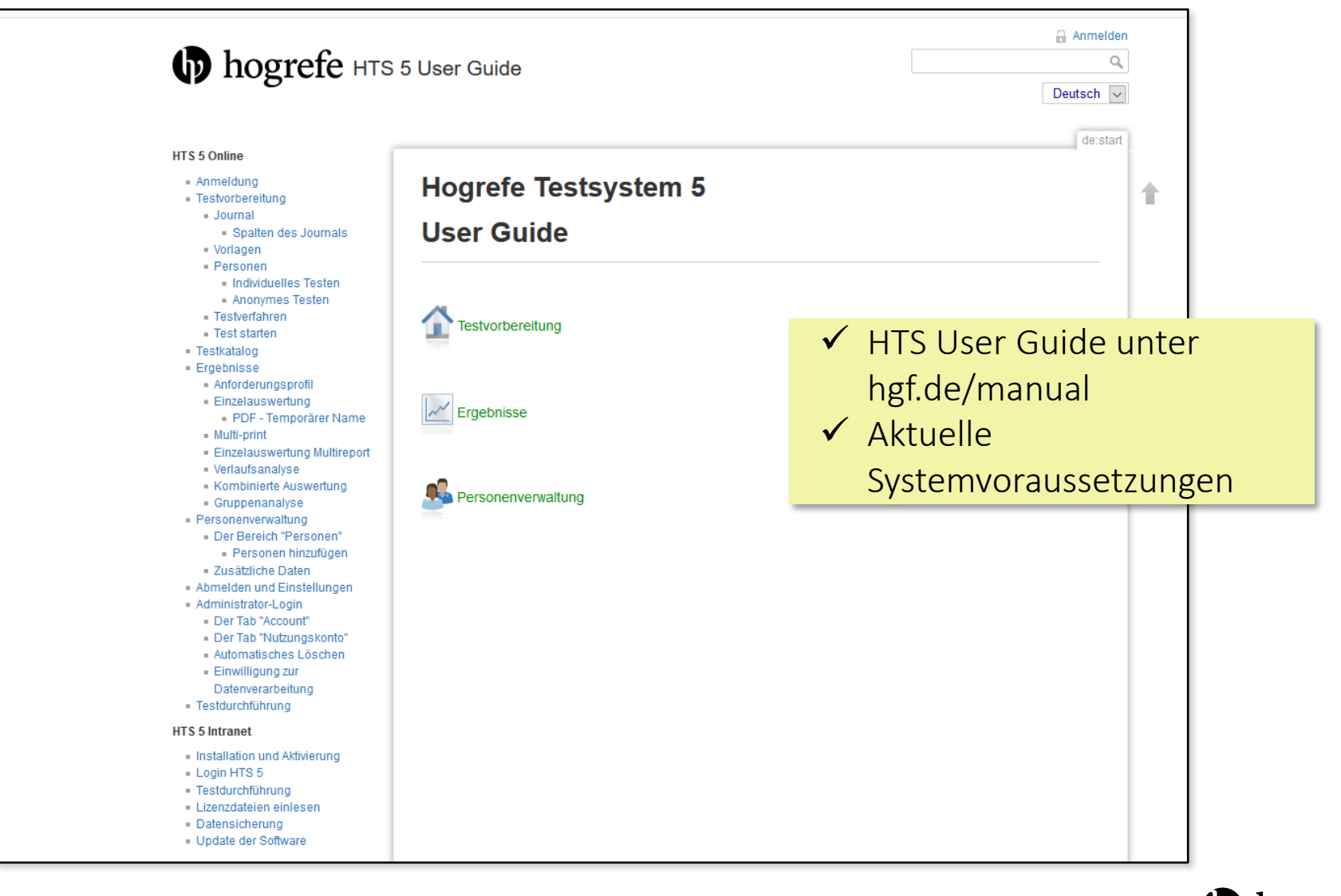

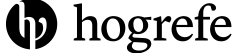